## Tensile
Load
Tester Programming
&
Data
Logging
Instructions

**Step 1:** Using Robolab's Inventer 4 interface, generate the following block diagram.

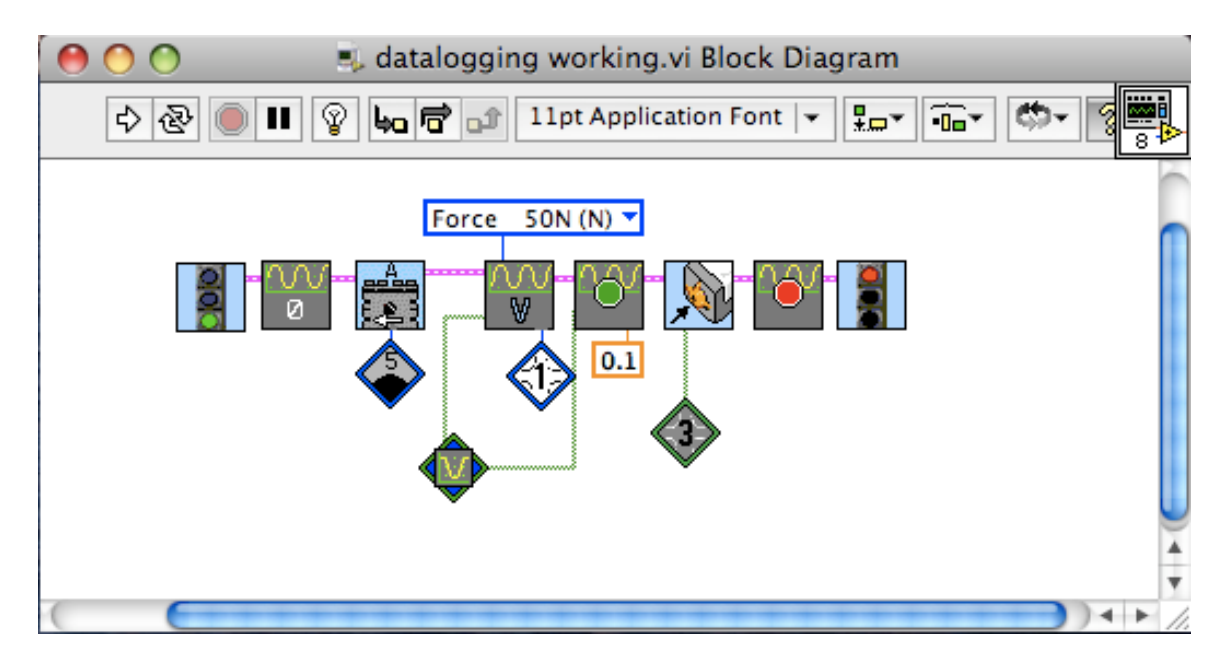

Note: The Vernier Datalogging Blocks can be found using the following path:

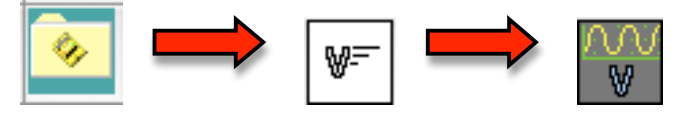

- **Step 2:** Ready your robot and Run the program program. When the material fails or you want to stop the data logging, press the touch sensor attached to port 3
- Step 3: Upload your data from the Detective Interface by choosing the "Data
Logged"
option.

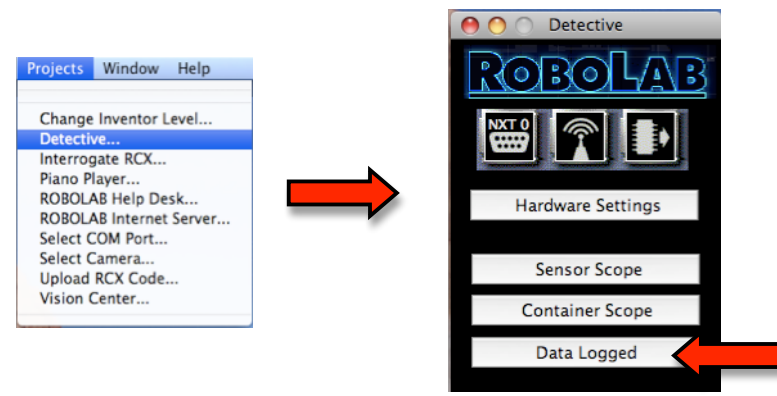

Step 4: You data should upload automatically. You should see the data points plotted
as
Force
VS.
Time.

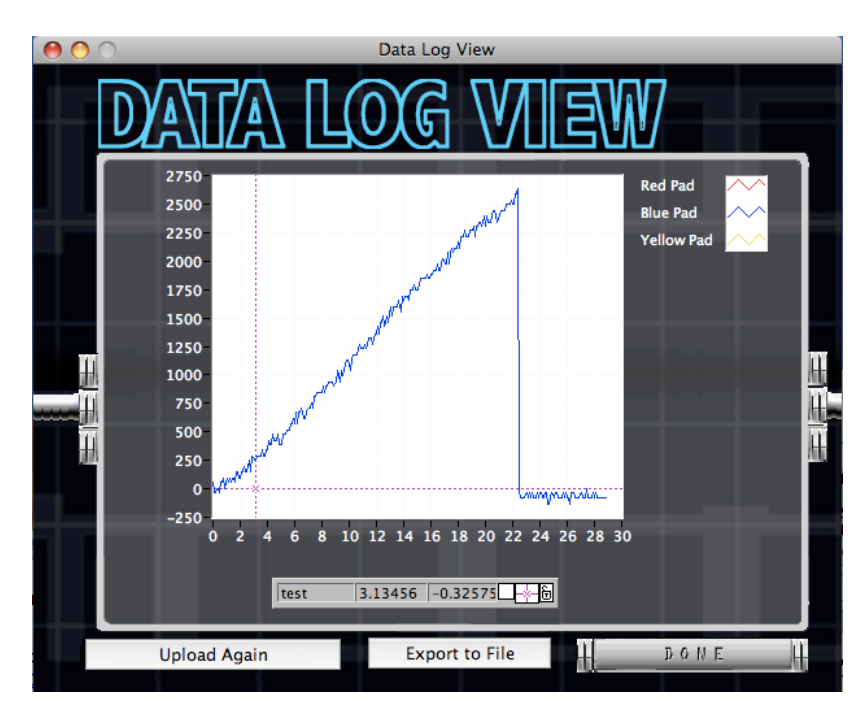

Note: It is very easy to surpase the range of the force sensor, if your data has a flat maximum, such as the data shown below, try using a smaller

sample
or
one
that
will
fail
more
easily

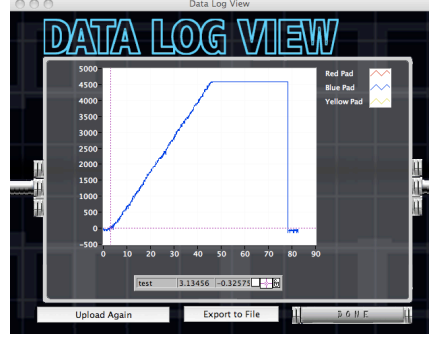